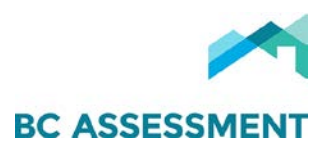

# USING CITRIX SHAREFILE

Citrix ShareFile is FOIPPA compliant cloud-based service that enables taxing authorities to share electronic documents with BCA via Canadian-based servers. The process for using Citrix ShareFile to upload documents is as follows:

## New User Account Activation

1. BC Assessment will create your ShareFile account & send you a welcome email (see below) that includes a link to activate your account:

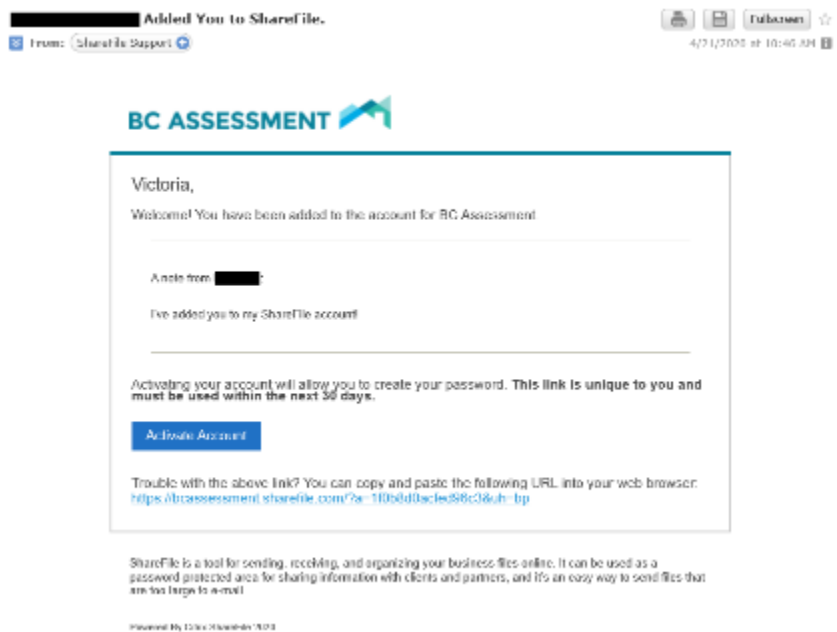

NOTE: To request addition of Users to your jurisdiction's ShareFile account, email Property Information at propertyinfo[@bcassessment.ca.](mailto:propertyinfo@bcassessment.ca) 

2. Click Activate Account, confirm your personal information, then, click Continue to create a password:

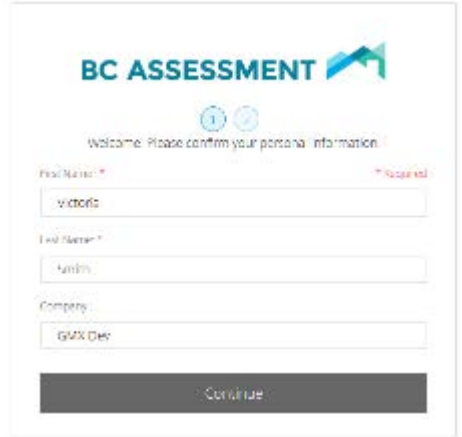

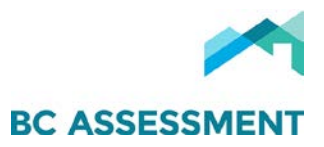

3. Once your password has been created & confirmed, click Save and Sign In:

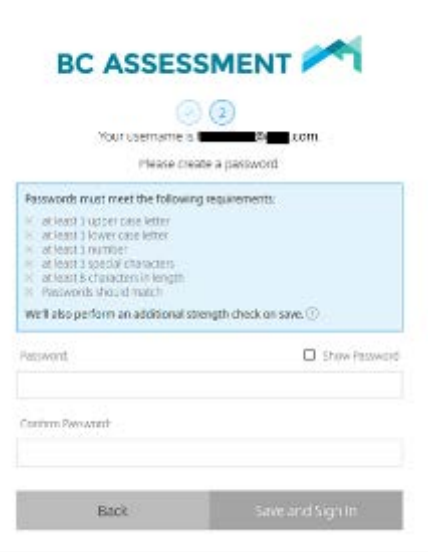

4. You will be redirected to the Citrix ShareFile home page [https://bcassessment.sharefile.com/,](https://bcassessment.sharefile.com/) enter your credentials & click Sign In:

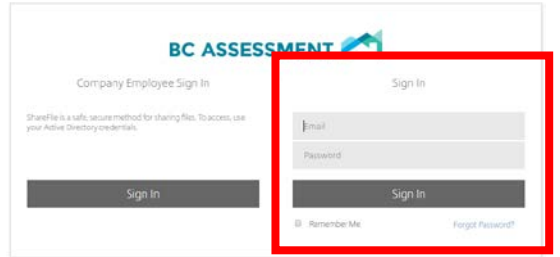

Users are then presented with their ShareFile dashboard, which includes Folder & account Settings in the left menu & Tutorials on the bottom left:

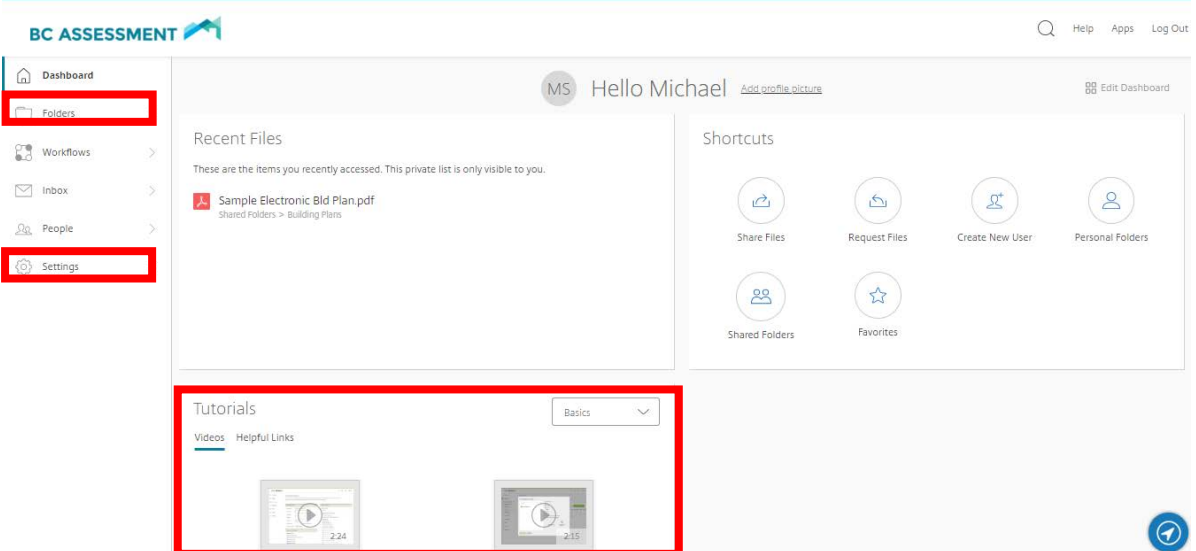

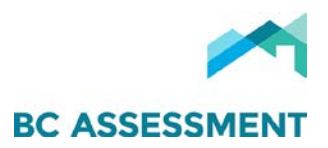

# Uploading a File/Document for BC Assessment

1. Login to Citrix ShareFile at [https://bcassessment.sharefile.com/:](https://bcassessment.sharefile.com/)

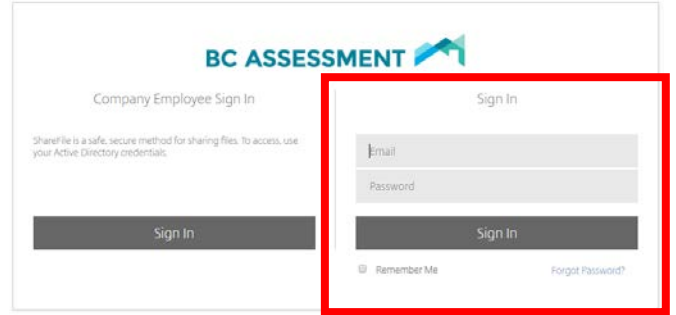

## Users are presented with their dashboard:

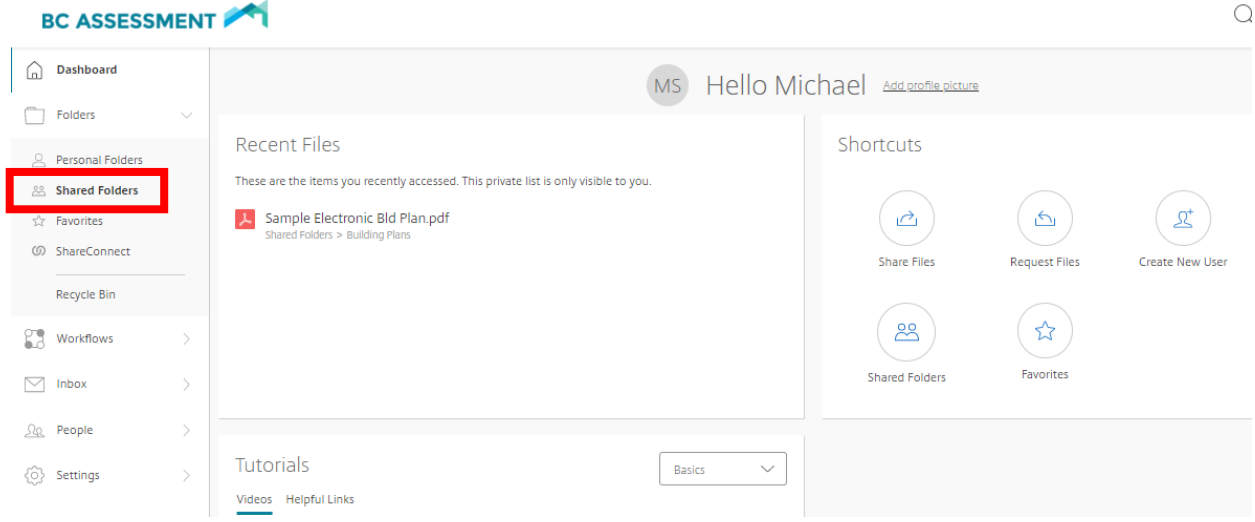

2. Click the Shared Folders menu on the left hand side to see you shared folders:

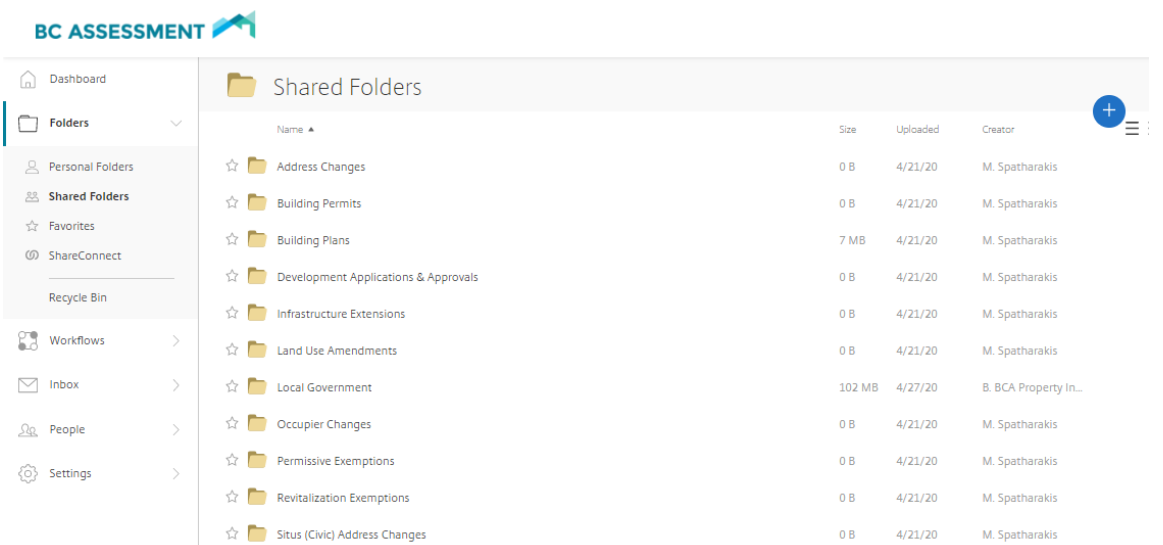

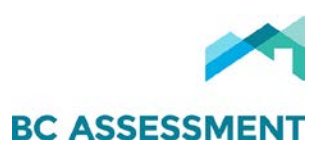

3. Select the document type sub-folder, i.e. Building Plans, then, click the  $\bigoplus$  on the right & click Upload:

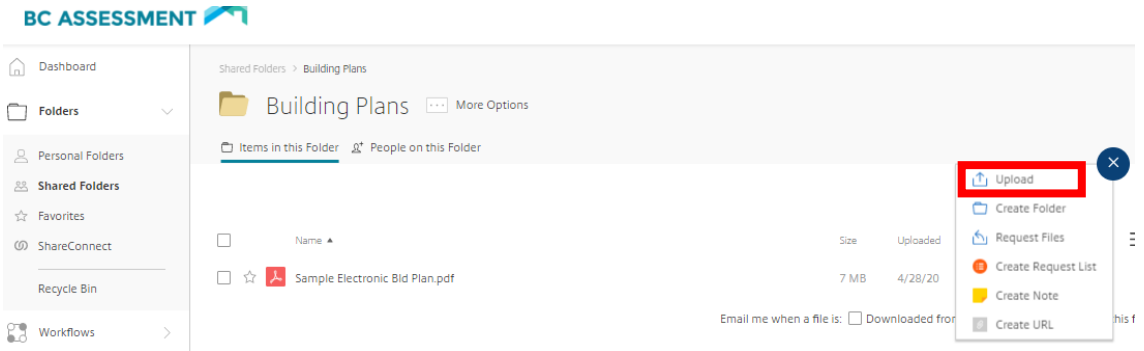

Users can (a) Drag files here, or (b) Browse files to select file(s) to upload:

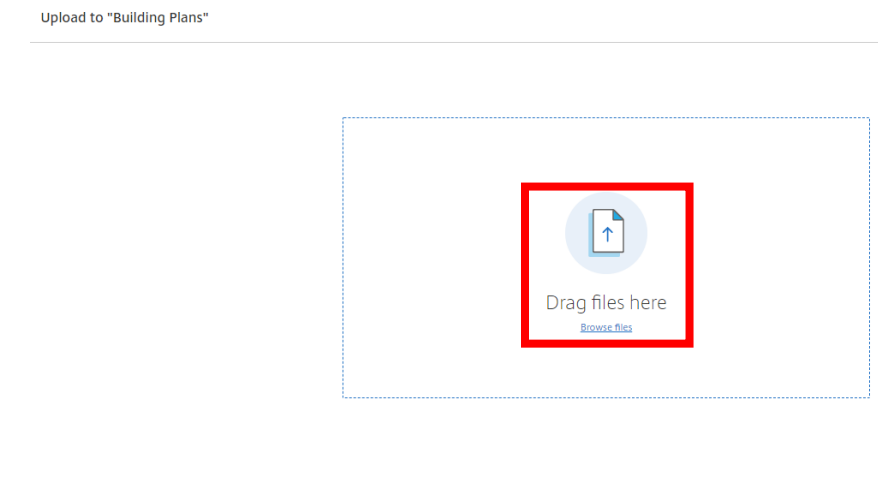

4. Once the file(s) is selected, click Upload:Upload to "Building Plans"

Upload Cancel

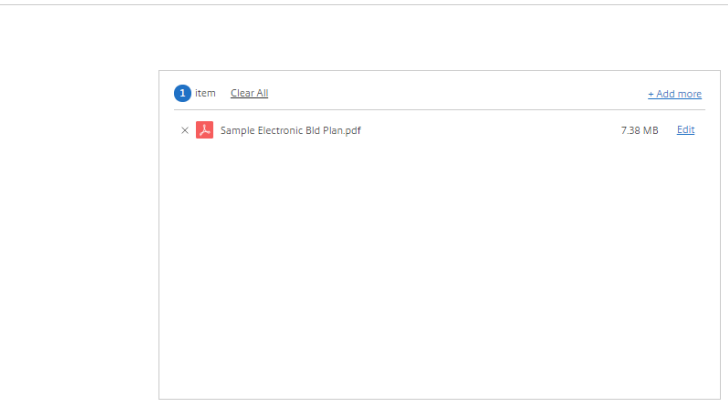

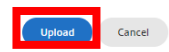

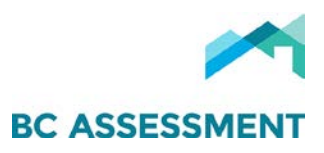

The uploaded file(s) then appear within the relevant sub-folder. Users can request an email alert (sent to your company email & ShareFile Inbox) when a file is downloaded or uploaded from a folder:

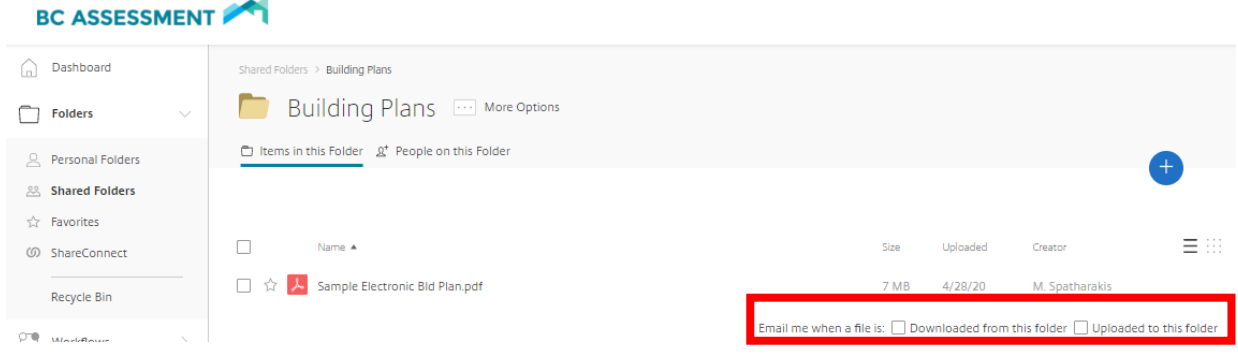

## Responding to BC Assessment Email Request to Upload a File/Document

Users may also receive an email request from BC Assessment to upload a file:

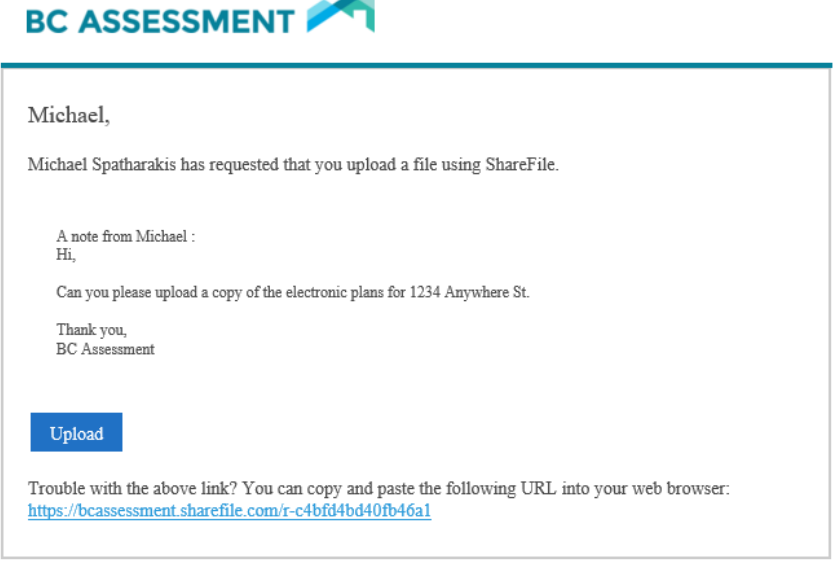

ShareFile is a tool for sending, receiving, and organizing your business files online. It can be used as a password-protected area for sharing information with clients and partners, and it's an easy way to send files that are too large to e-mail.

#### 1. Click Upload & log in with your credentials:

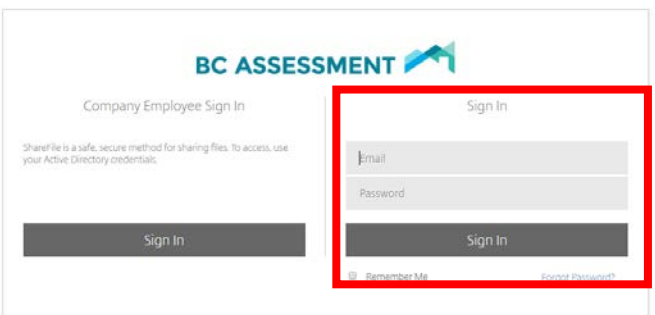

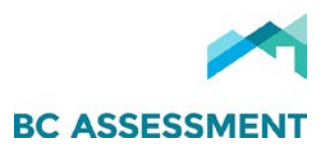

2. Drag or browse files you are being requested to upload:

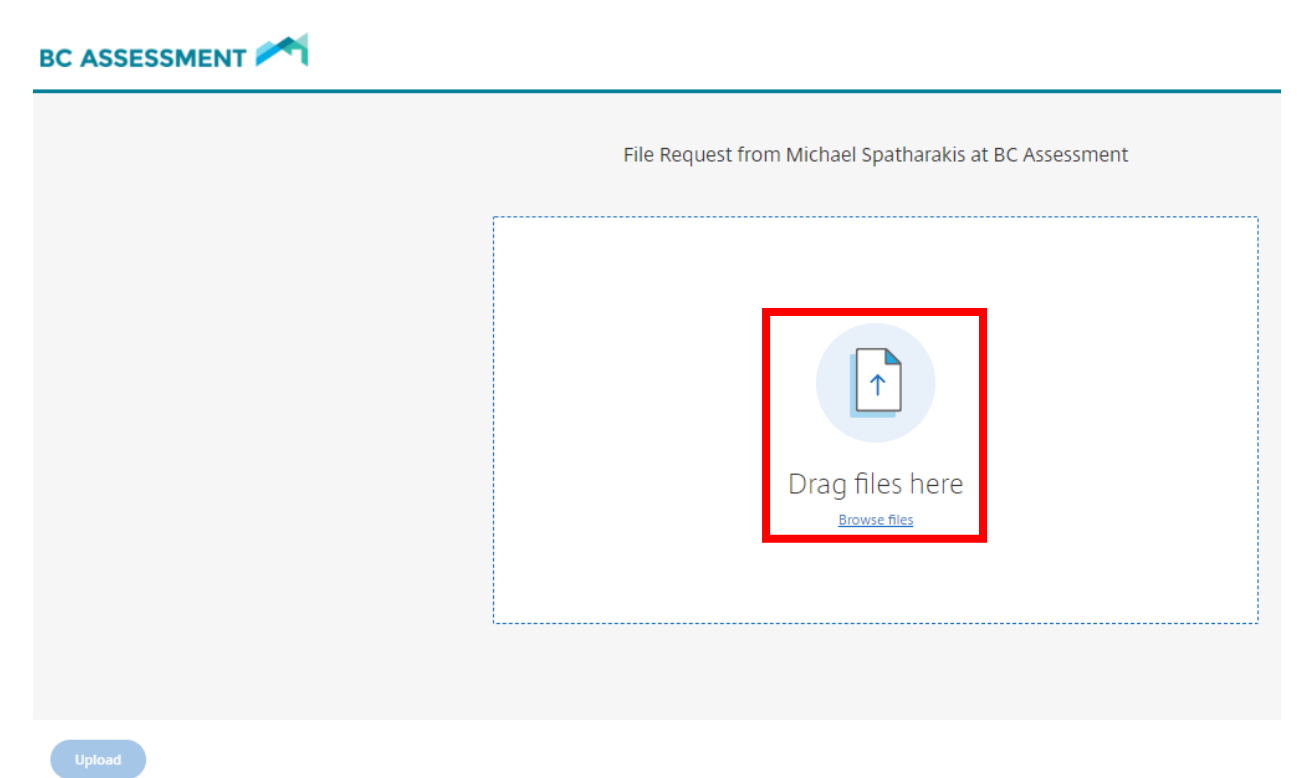

3. Select the files, then click on Upload:

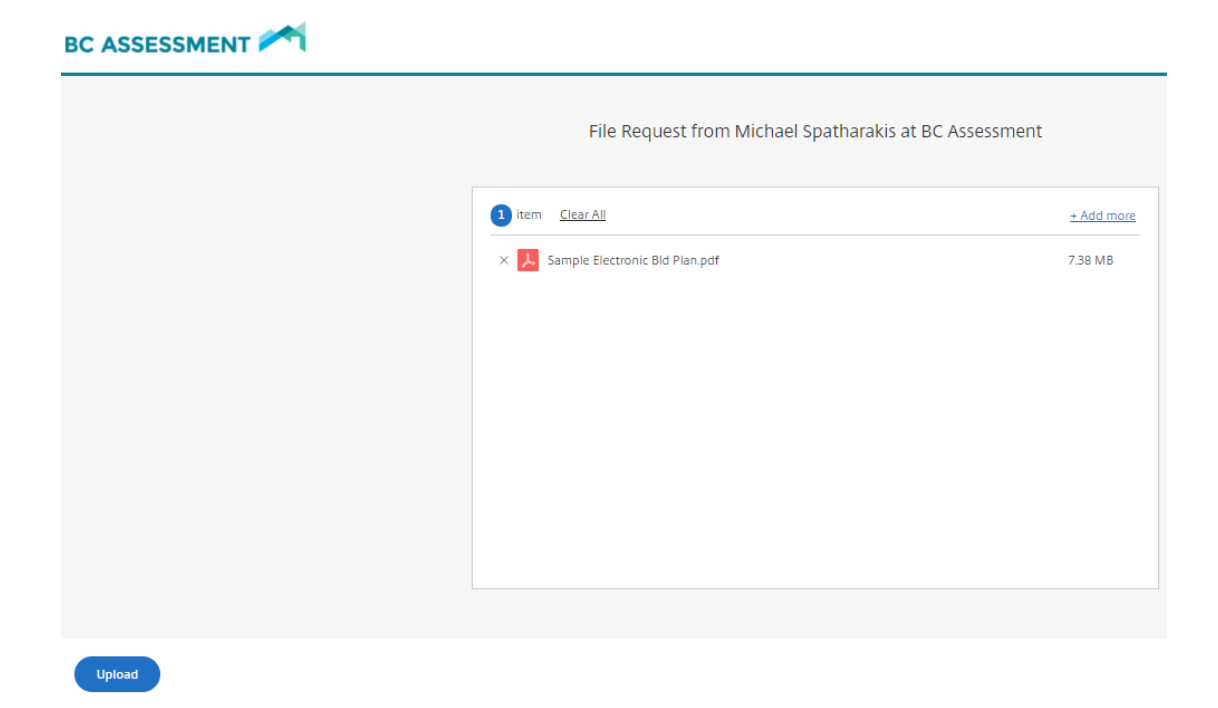

You then see the files uploaded & can use the link in the email you received again (as long as the link does not expire) to upload additional files.

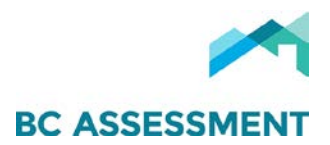

# Personal Settings

#### Edit Profile

#### Users can update their profile & change their password:

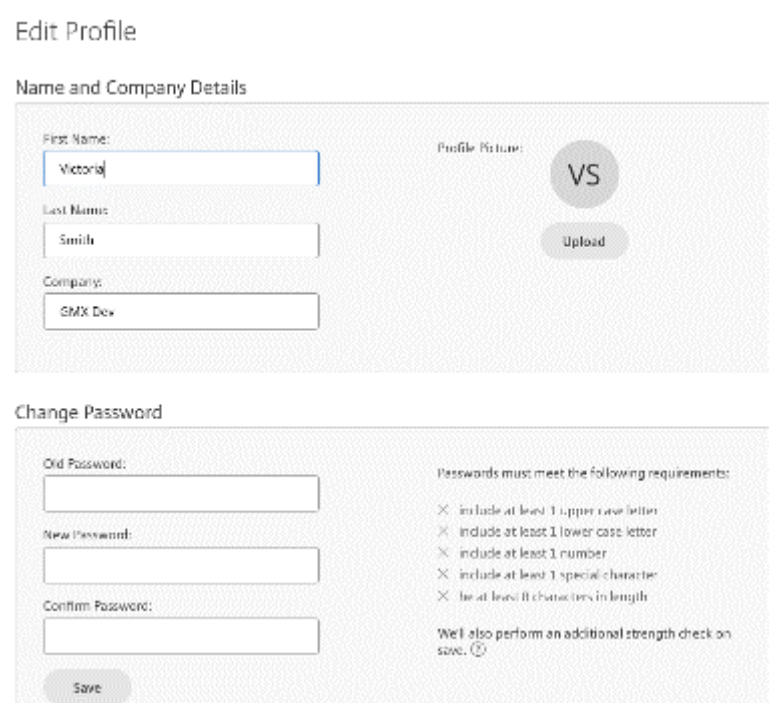

## Update Email Notification preferences

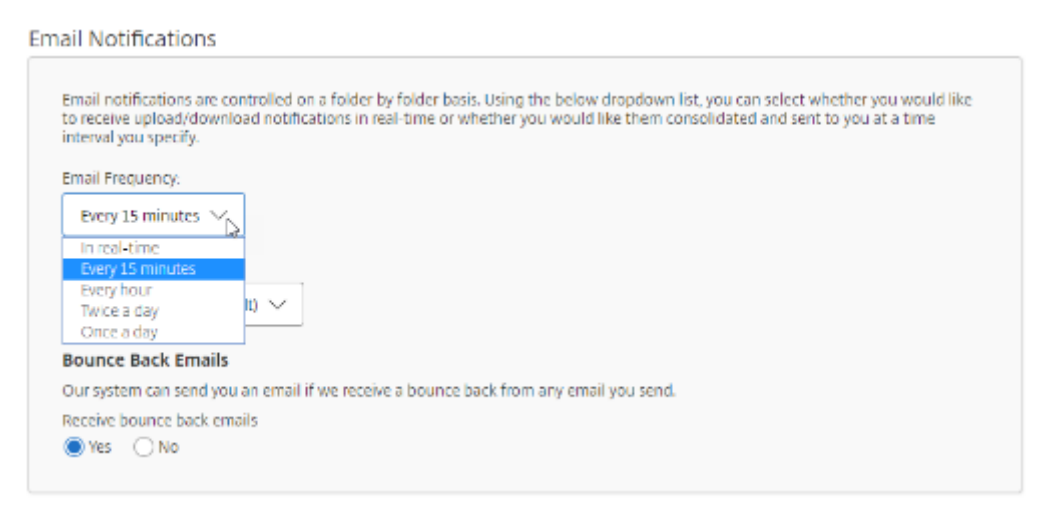

NOTE: For technical assistance in using Citrix ShareFile, or to request addition of Users to a jurisdiction's account, please email Property Information at propertyinfo[@bcassessment.ca.](mailto:propertyinfo@bcassessment.ca)